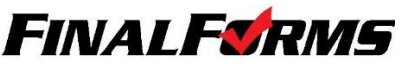

# **Part 1 - Creating Parent/Guardian Account**

Go to https://wintonwoods-oh.finalforms.com

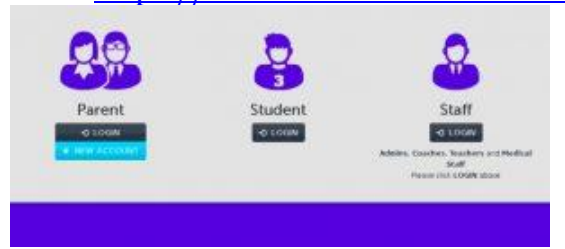

- 2. Click "**NEW ACCOUNT**" under the Parent Icon
- 3. Type your NAME, DATE OF BIRTH and EMAIL, click **REGISTER**

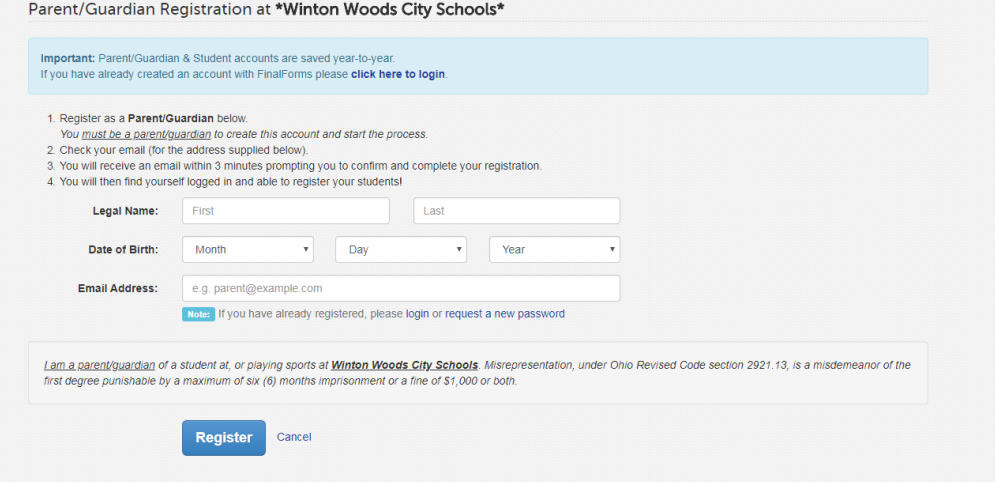

4. Check your Email and click **CONFIRM YOUR ACCOUNT** in the email text

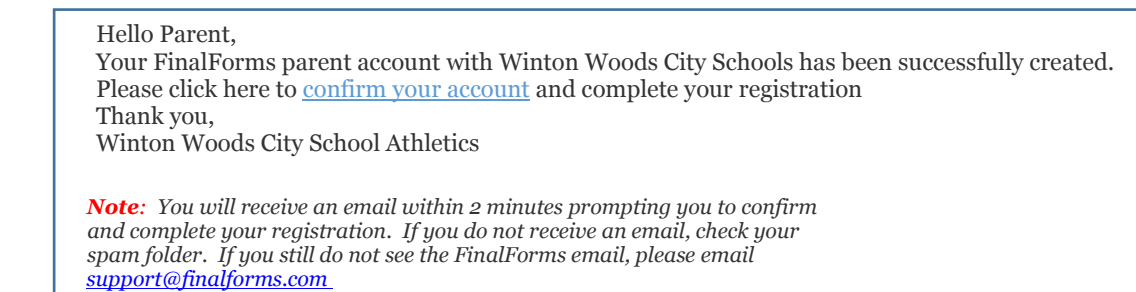

5. Type your password (minimum 8 characters) and click **CONFIRM ACCOUNT**

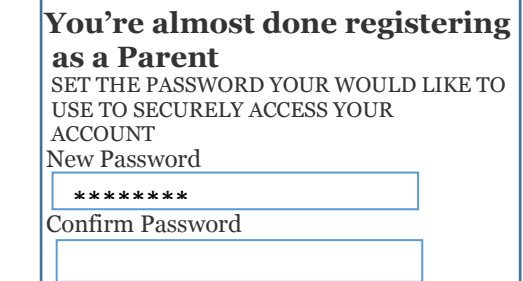

6. You will be asked if you want to grant another Parent/Guardian access to your registered students. Either click **SKIP THIS STEP** or type Name and Email Address and click **ADD PARENT ACCOUNT**

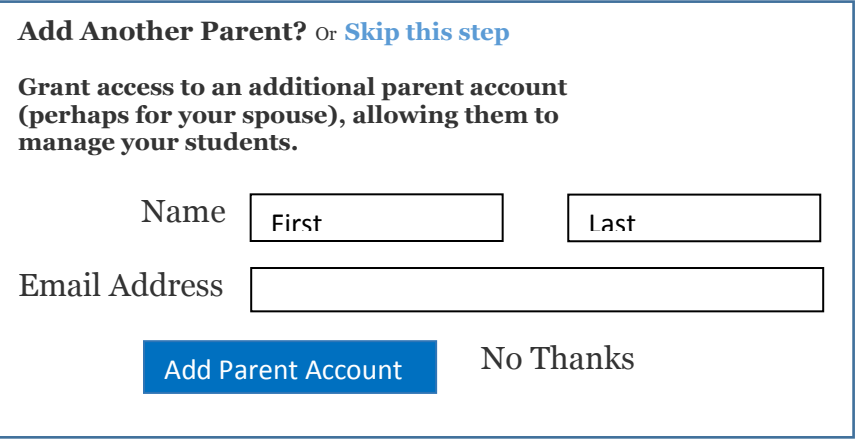

7. Your account will be created, you can then click the **[REGISTER STUDENT](https://wintonwoodsathletics.org/?p=4792&preview=true)** to complete the forms.

## **Part 2 – Registering a Student**

#### **WHAT INFO WILL I NEED?**

Insurance Company & Policy Number Hospital Preference Doctor & Dentist Contact Information

Email Address for Both you and your student (School emails are not available during the summer. Please use an email for your student that they will have immediate access to so they can complete the student forms.)

#### **HOW DO I REGISTER MY FIRST STUDENT?**

*\*\*Important\*\* If you have followed the steps on the previous page, you are already logged in. Jump to Step 3.*

- 1. Go to [https://wintonwoods-oh.finalforms.com](https://wintonwoods-oh.finalforms.com/)
- 2. Click **LOGIN** under the Parent Icon
- 

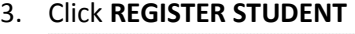

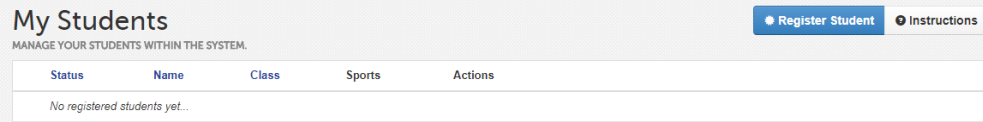

### 4. Type your Student's **NAME**, *EMAIL ADDRESS*, **DATE OF BIRTH**, **GENDER**, **GRADUATION YEAR/GRADE** and **HOME ADDRESS**, then click **CREATE STUDENT**

*NOTE: The email address provided will be used to send reminders to your student.* 

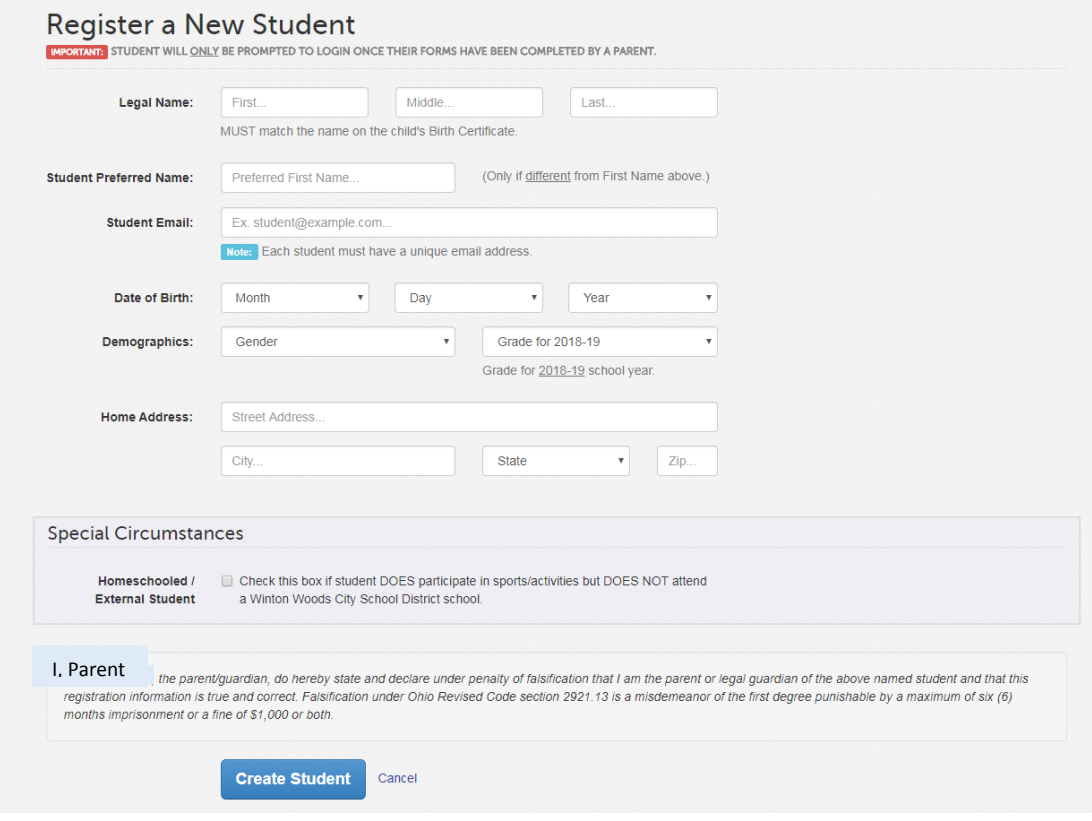

5. Please assign your student to all sport(s) they are interested in participating by clicking a checkbox. Sports are separated by season & registration deadline. Click **UPDATE SPORTS** after making your selection. It's better to click too many sports than none. If no sports are selected at this time, you will need to sign **additional forms** when a sport is added by a parent. *NOTE: A sport selection can be changed anytime up until the registration deadline.* Before completing any forms, please verify your Sports selections for the 2018-19 school year.

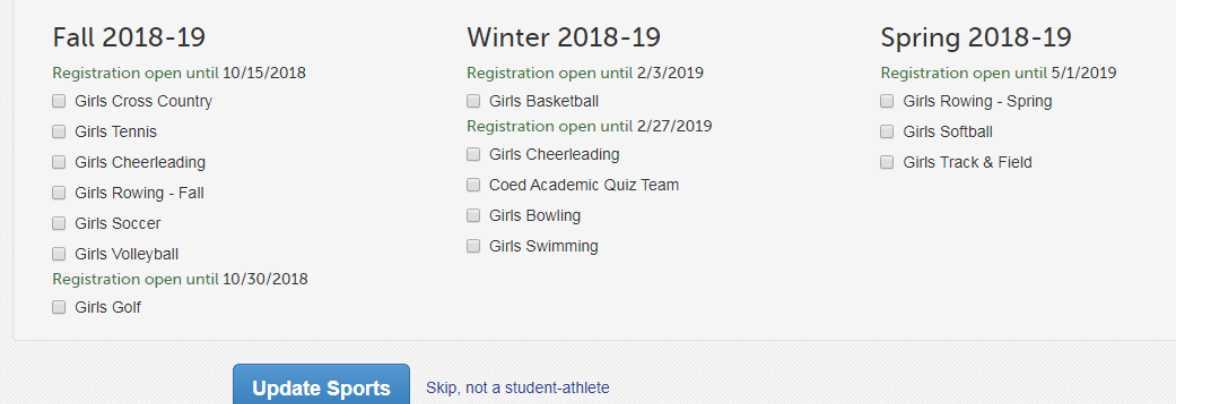

6. Complete each form and enter your full name (e.g. "John Smith") into the Parent Signature field at the bottom of the page. After signing, click **SUBMIT FORM** and move on to the next form.

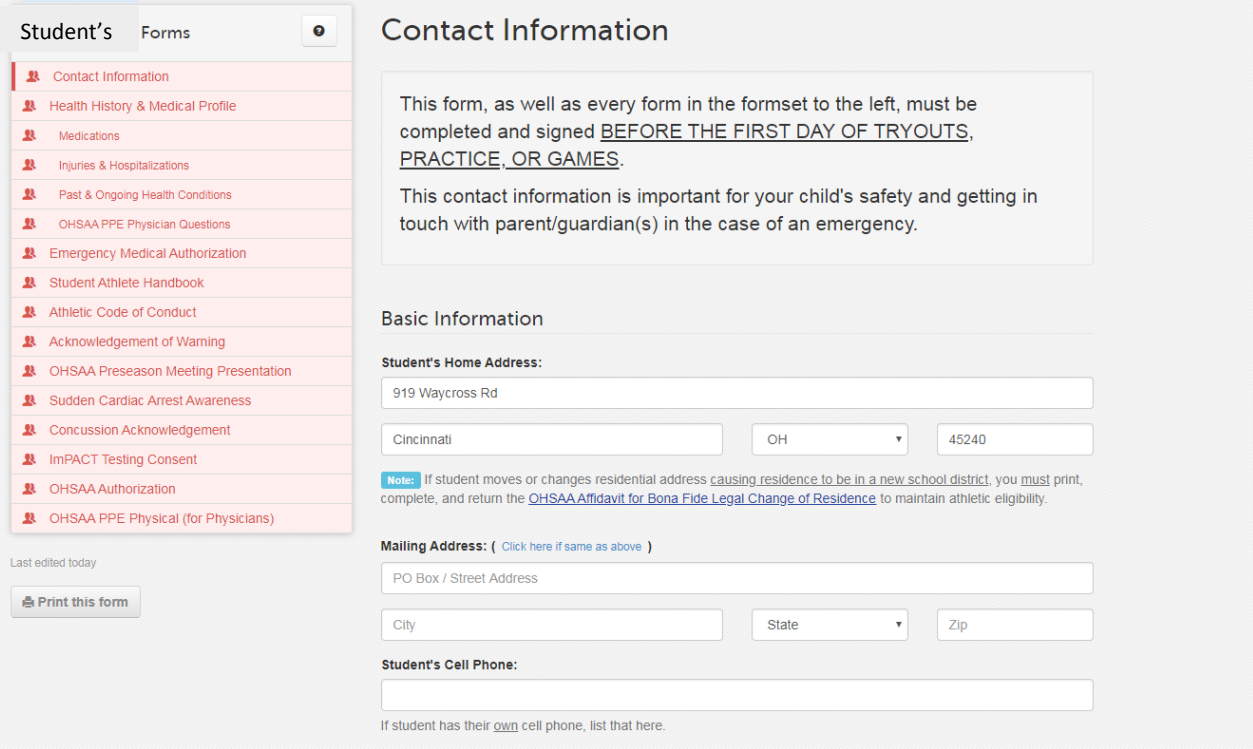

The form name will turn yellow when completed and signed.

If it stays red, check at the top of the screen for a red box with items listed that need to be completed. (All forms will be in green after the student signs also)

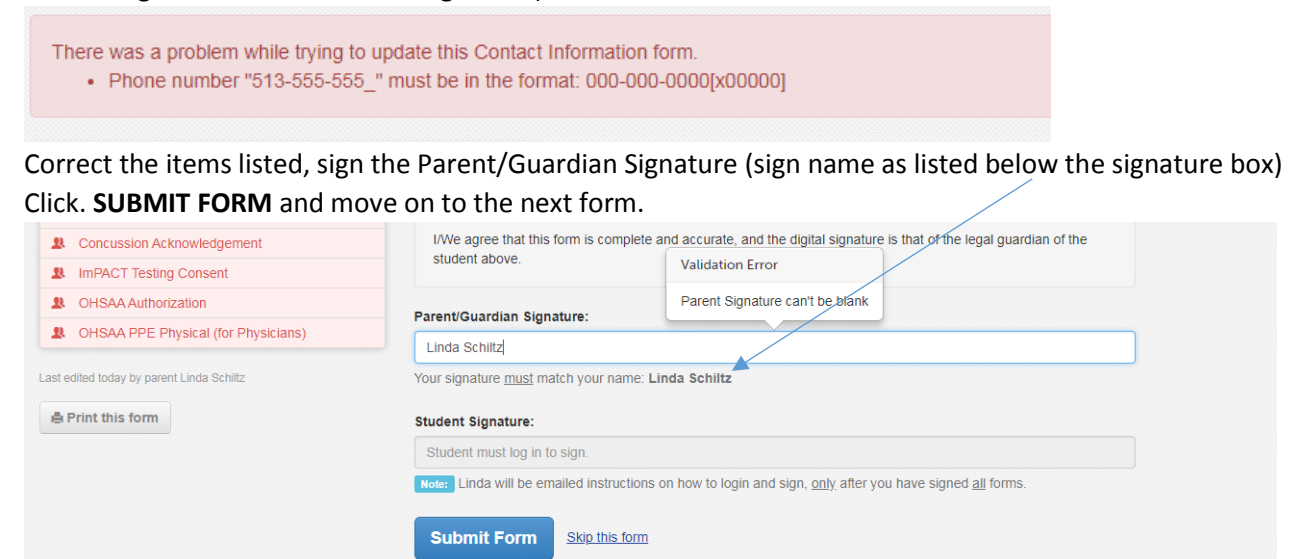

 The form name should be listed in yellow when it is completed by parent. It will change to green after the student has completed the forms.

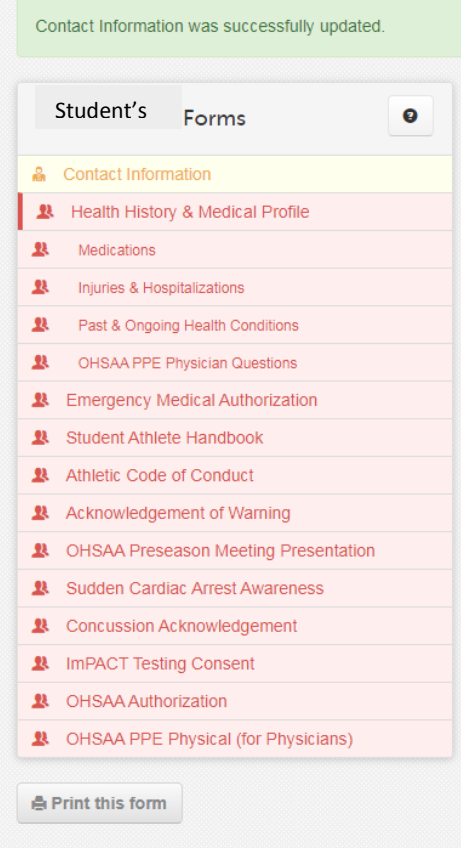

- Forms finished! 7. When all forms are complete, you will see a "Forms Finished" message.
- *8. \*\*\*IMPORTANT\*\*\* An email will automatically be sent to the email address that your provided for your student prompting him/her to sign Student forms requiring his/her signature.*
- 9. If you are registering an additional student, click MY STUDENTS at the top of the page and jump back to Step 3. Most of the information, like home address and contact information, is automatically copied to your additional students. All forms for additional students will still require your signature. Remember: FinalForms saves data from year-to-year, so if you entered all the information last year, you will only need to update and resign the forms.
- Update Forms 10. In the future, you may login at any time and click the Update Forms button to update information.